## **HOW TO LOG IN TO ISL SURVEY MONKEY PLANNING GRANTS WEBSITE**

**Notes: If you run into any issues during the application process or need troubleshooting, please email either our help email at [isl@fsu.edu](mailto:isl@fsu.edu) or email ISL's administrative assistant, Callie Kindelsperger, directly at [cperson@fsu.edu](mailto:cperson@fsu.edu)**

- 1. Visit<https://isl-fsu-sm.smapply.us/>
- 2. Under Log In at the Top Right Corner, Click FSU ID and sign in with your FSU ID/password.

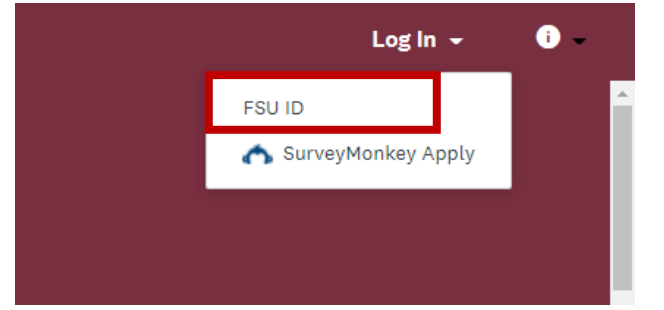

3. Click on View Programs once the screen loads.

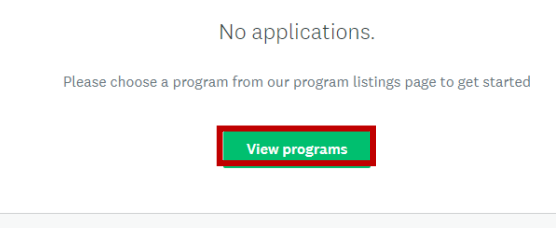

4. Click the 'More' Tab under ISL Planning Grant 2022-2023

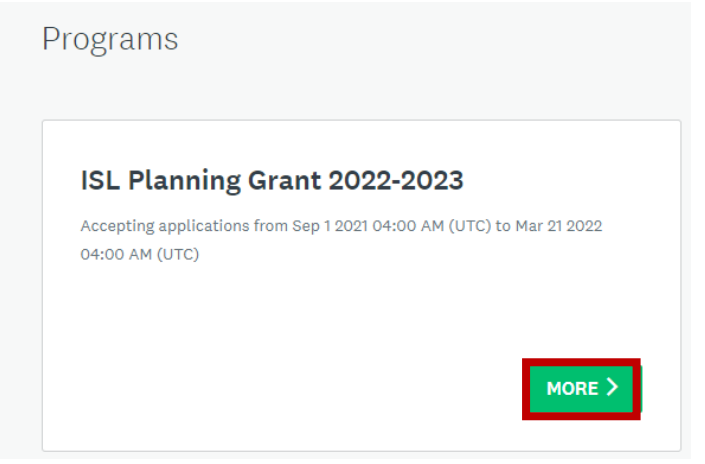

5. Click Apply at the right-hand side of the screen.

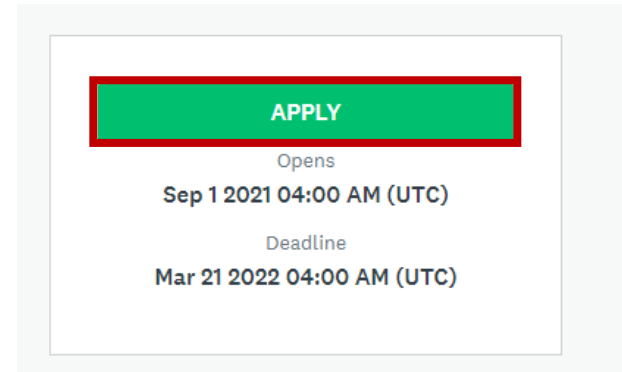

6. Your Tasks will be listed in center of the screen. Click Upload Abstract.

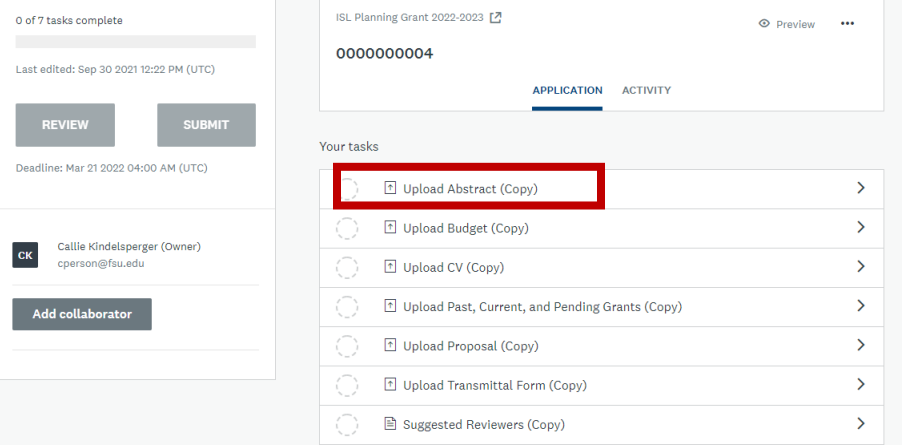

7. Click Attach File.

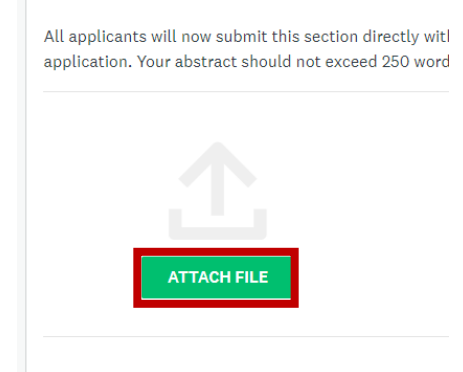

8. Once the document as uploaded, click Mark as Complete.

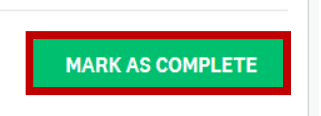

9. At the Left Side of the screen, Click Upload Budget. You will repeat the same steps for the rest of the tasks as what I just listed above, but with the appropriate documentation.

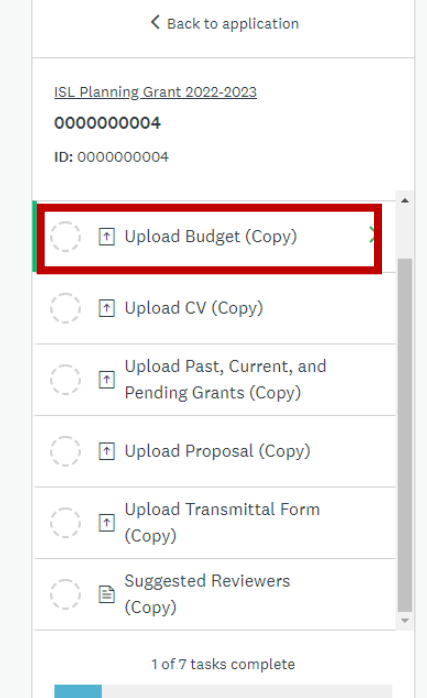

10. Once you have uploaded all your required documentation and clicked Mark Complete, you can have the choice to Review or Submit. If you're ready to Submit, click Submit.

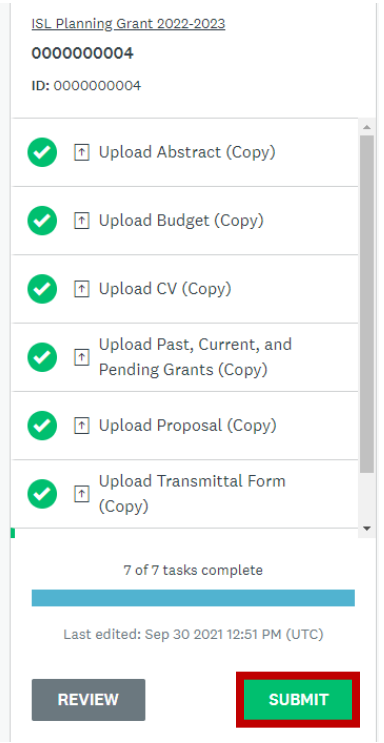

11. A Message will prompt you to either Review or Submit. If you're ready, hit **Submit**.

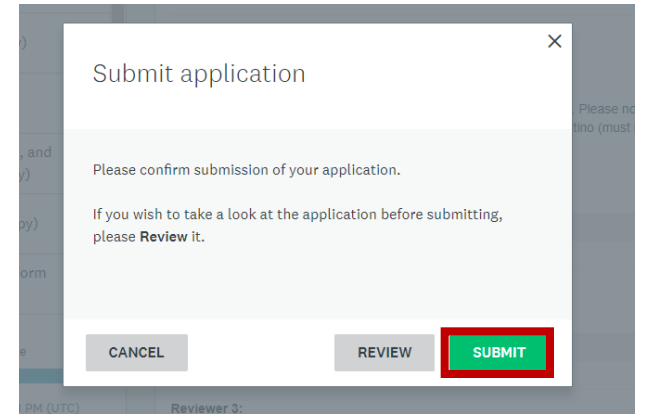

12. You have the choice to see your application status once submitted by clicking Go to My Applications.

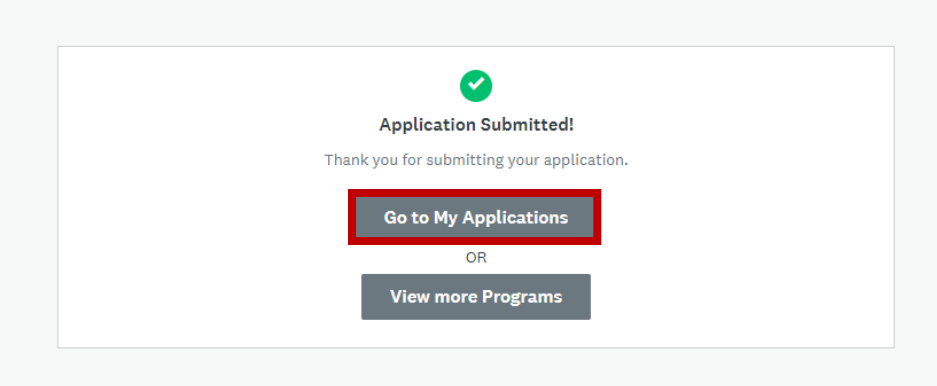

13. You can check on the status of your application by clicking 'View.'

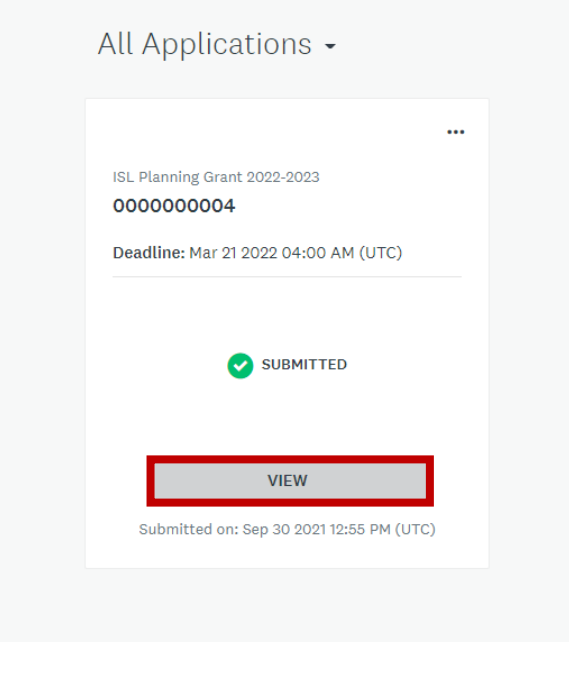